# Formation tableur niveau 1(Excel 2016)

*Les objectifs de cette formation sont de repérer les éléments de la fenêtre Excel, de réaliser et de mettre en forme un tableau, d'utiliser quelques formules de calcul simples et d'imprimer un tableau.*

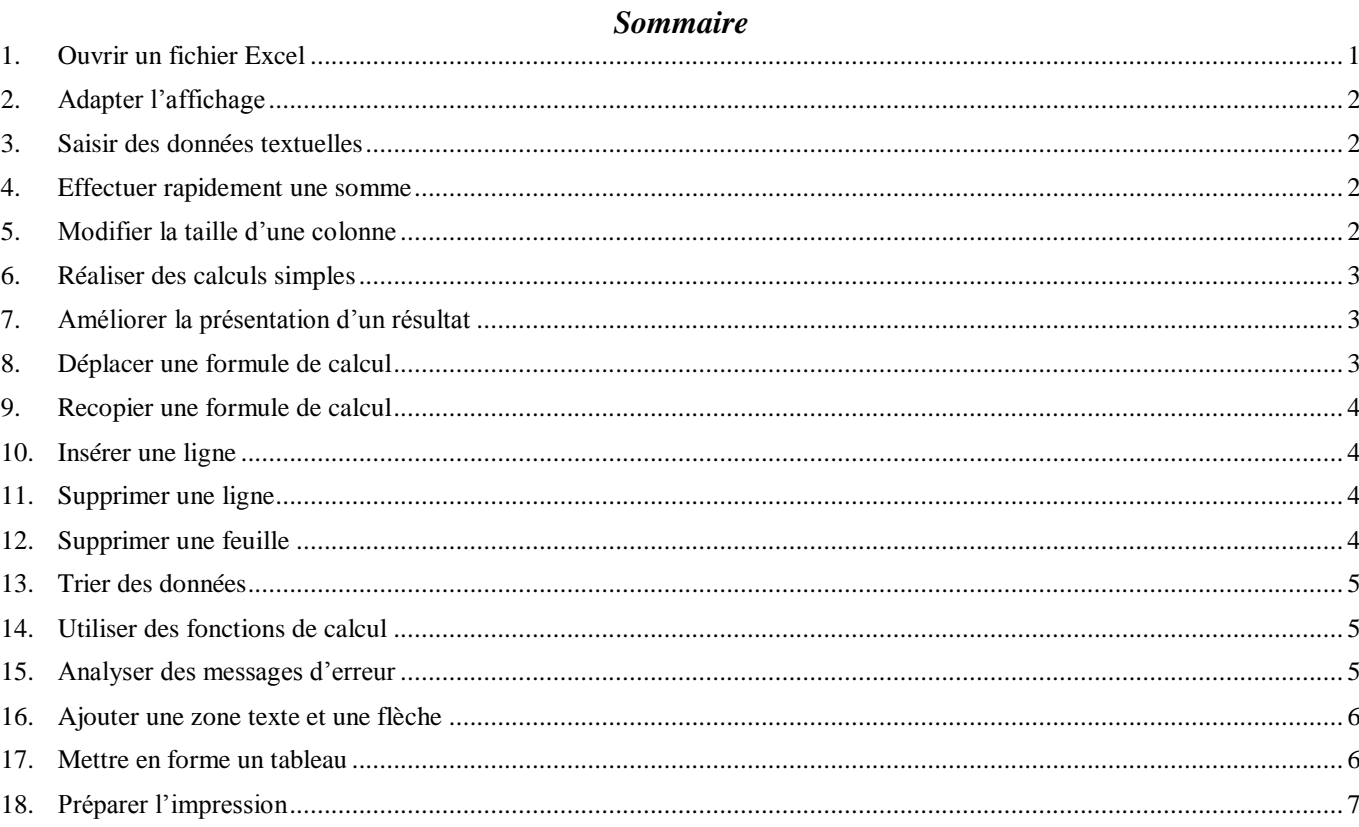

**NB :** tous les fichiers créés au cours de cette formation devront être enregistrés et envoyés, ainsi que l'évaluation, au formateur.

<span id="page-0-0"></span>Télécharger le fichier *STAT\_SEM.XLS* disponible à l'URL<http://goo.gl/0tdJLk>

## 1. OUVRIR UN FICHIER EXCEL

*Problème : Je veux ouvrir un fichier Excel nommé* STAT\_SEM.XLS

- **Solution** :  $\blacksquare$  Ouvrir l'application Microsoft Excel
	- *(Echap)* > Onglet *Fichier >* dans le bandeau à gauche, cliquer sur *Ouvrir* > *Parcourir* > naviguer vers le dossier où vous avez téléchargé le fichier *STAT\_SEM.XLS >* doublecliquer sur *STAT\_SEM.XLS*  $\mathcal{F}$  remarquez que en haut de la fenêtre s'affiche *STAT\_SEM.XLS [Mode de compatibilité]*, parce que ce format de fichier n'est pas adapté à Excel 2016.
	- $\text{Onglet } Fichier > \text{Converting } \frac{\pi}{m} > (OK) > 0$ ui
- **NB** : Le format *XLSX* est adapté à Excel 2016. Le format *XLS* est celui des versions anciennes d'Excel.
	- Les opérations de base (ouvrir, fermer et enregistrer un fichier) sont les mêmes dans Excel que dans Word, mais aussi dans d'autres applications Microsoft Office comme PowerPoint.

## <span id="page-1-0"></span>2. ADAPTER L'AFFICHAGE

*Problème : J'aimerais mieux voir les données et savoir comment s'imprimera ce tableau*

- **Solution** :  $\blacksquare$  Vous constatez que Excel se présente sous la forme d'un tableau avec des colonnes désignées par une lettre et des lignes numérotées. Chaque cellule est donc désignée par sa lettre de colonne et son numéro de ligne. Ainsi « jeudi 1er janvier » se trouve dans la cellule A3.
	- Cliquer sur la cellule *A3* à l'aide de la souris ou des flèches de déplacements > Ctrl+A (pour sélectionner toutes les données) > onglet *Affichage >* dans la zone *Zoom*, cliquer sur l'icône *Zoom sur la sélection*
	- Pour diminuer la taille de l'affichage : maintenir la touche *Ctrl* enfoncée et rouler la molette de la souris vers soi ou utiliser le curseur zoom en bas à droite
	- Onglet *Affichage* > dans la zone *Modes d'affichage*, cliquer sur l'icône *Mise en page*
	- Pour supprimer ou afficher le quadrillage (qui ne s'imprime pas) : dans la zone *Afficher*, cocher *Quadrillage*
	- Pour revenir en mode normal : dans la zone *Modes d'affichage*, cliquer sur l'icône *Normal*
	- Pour afficher la barre de formule, ce qui est indispensable : dans la zone *Afficher*, cocher *Barre de formule*

## <span id="page-1-1"></span>3. SAISIR DES DONNÉES TEXTUELLES

## *Problème : Je veux commencer à saisir des données textuelles*

- **Solution** :  $\blacksquare$  Cliquer sur la cellule (vide) *A10* 
	- Saisir *TOTAL*  $\infty$  noter que *TOTAL* apparaît à deux. endroits : dans la cellule *A10* mais aussi, en haut, au-dessus de la colonne *B*, dans la barre de formule > *Entrée* (pour valider la saisie)

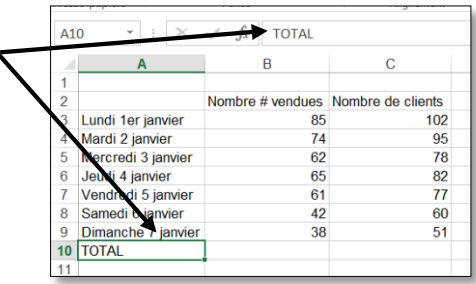

## <span id="page-1-2"></span>4. EFFECTUER RAPIDEMENT UNE SOMME

*Problème : Comment calculer le total du nombre de chambres vendues du 1er au 7 février ?*

- **Solution** :  $\bullet$  Cliquer en *B10* > onglet *Accueil* > dans la zone *Édition*, cliquer sur l'icône *Somme*  $|\Sigma|$  dans la barre de formule apparaît : *=SOMME(B3:B9)* ce qui signifie « faire la somme de tous les nombres situés de la cellule *B3* à la cellule *B9* »
	- *Entrée* ☞ le total (427) apparaît en *B10*

## <span id="page-1-3"></span>5. MODIFIER LA TAILLE D'UNE COLONNE

*Problème : Comment faire lorsque la largeur d'une colonne est insuffisante ?*

- **Solution** :  $\blacksquare$  Cliquer en *D2* > saisir : *Clients par chambre* > *Entrée*  $\blacksquare$  la cellule paraît trop petite
	- Cliquer sur *D* au-dessus de la cellule *D1*, en haut de la colonne  $\mathcal F$  la colonne *D* apparaît en surbrillance
	- Se placer à l'aide de la souris sur le bord droit de la cellule grisée *D* jusqu'à ce qu'un signe  $\leftarrow \rightarrow$  apparaisse.
	- Cliquer-glisser vers la droite jusqu'à ce que la colonne soit assez large pour que *Clients par chambre* y tienne
	- Cliquer en *E2* > saisir : *Taux d'occupation > Entrée* la cellule paraît trop petite

 Placer la souris sur le bord droit de la cellule grisée *E* jusqu'à faire apparaître le signe  $\leftarrow$  l $\rightarrow$  > double-cliquer  $\mathcal F$  la colonne s'ajuste à la taille du mot le plus grand dans la colonne

#### <span id="page-2-0"></span>6. RÉALISER DES CALCULS SIMPLES

 Petit réglage préalable pour avoir des formules simples : onglet *Fichier >* dans le bandeau à gauche, cliquer sur *Options >* dans le bandeau à gauche, cliquer sur *Formules >* sous la rubrique *Manipulation de formules*, décocher *Utiliser les noms de tableaux dans les formules > OK*

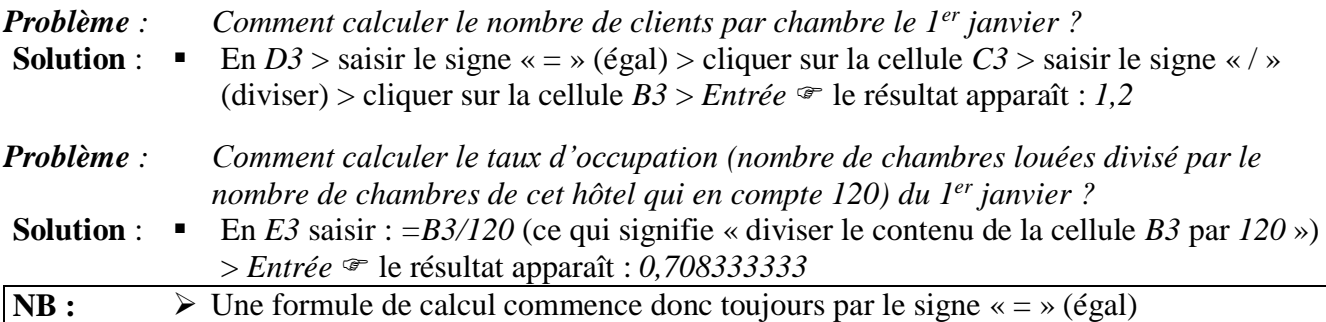

## <span id="page-2-1"></span>7. AMÉLIORER LA PRÉSENTATION D'UN RÉSULTAT

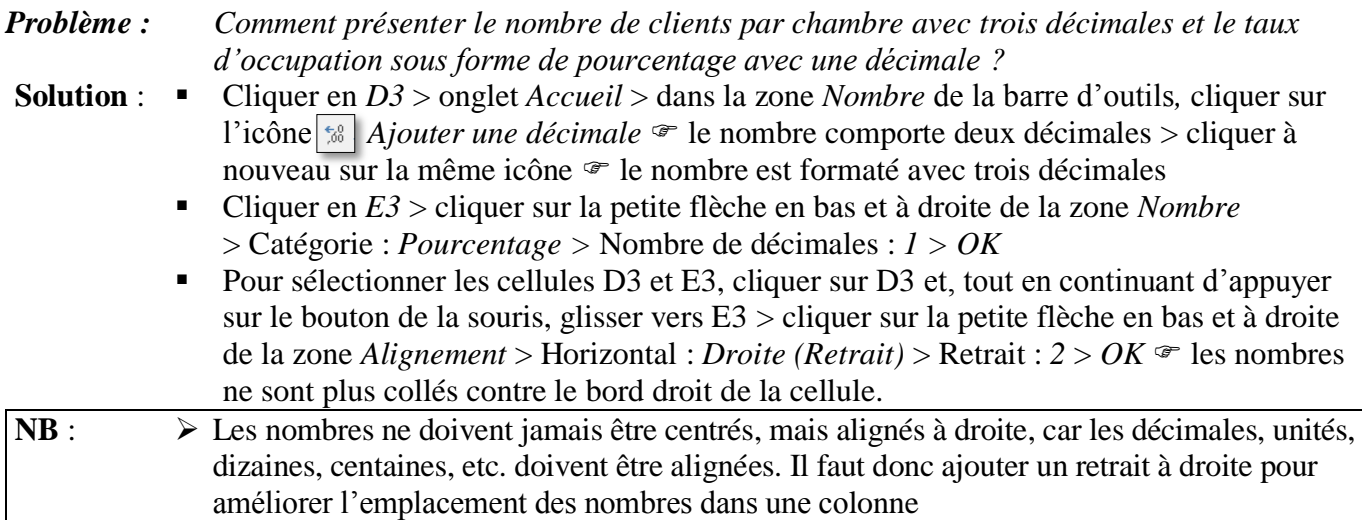

#### <span id="page-2-2"></span>8. DÉPLACER UNE FORMULE DE CALCUL

*Problème : Je veux placer la colonne* Clients par chambre *à droite de la colonne* Taux d'occupation

**Solution** :  $\bullet$  Sélectionner les cellules *D2* et *D3* > *Ctrl*+*X* > se placer en *F2* > *Ctrl*+*V* 

- vous remarquerez que le résultat ne change pas malgré ce déplacement
- Adapter la taille de la colonne F
- Sélectionner la colonne *D* > onglet *Accueil* > dans la zone *Cellules*, cliquer sur l'icône *Format > Largeur de colonne… >* Largeur de colonne : *4 > OK*

## <span id="page-3-0"></span>9. RECOPIER UNE FORMULE DE CALCUL

*Problème : Comment calculer le nombre de clients par chambre et le taux d'occupation de chaque jour ?*

**Solution** : Cliquer en *E3* > placer le pointeur sur le coin inférieur droit de la cellule *E3* (le petit carré)

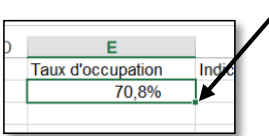

- Le pointeur prend la forme d'une croix noire + > cliquer-glisser jusqu'à la cellule *E9*
- Sélectionner la zone  $F3-F9 > Ctrl + B$   $\cong$  remarquez que les indices de fréquentation sont calculés pour chaque jour en tenant compte du nombre de chambres vendues et de clients chaque jour

```
NB : \triangleright Il est aussi possible de recopier vers la droite en utilisant soit Ctrl+D soit le petit carré
     noir
```
## <span id="page-3-1"></span>10. INSÉRER UNE LIGNE

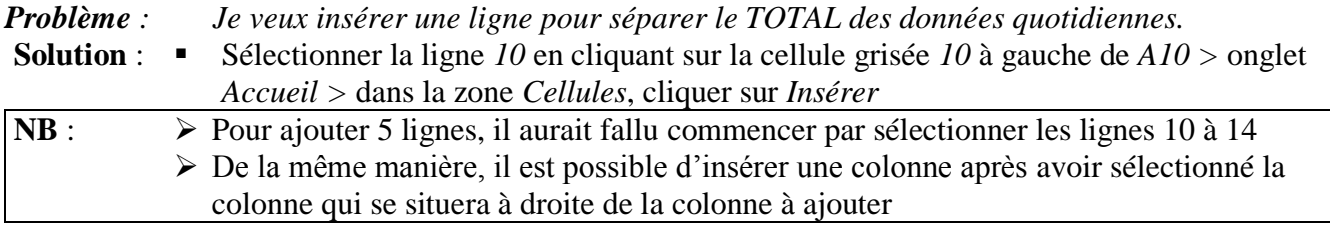

#### <span id="page-3-2"></span>11. SUPPRIMER UNE LIGNE

- *Problème : Je veux supprimer une ligne inutile*
- **Solution** :  $\bullet$  Sélectionner la ligne *1* en cliquant, en haut à gauche, sur la cellule grisée *1* > dans la zone *Cellules*, cliquer sur *Supprimer*

#### <span id="page-3-3"></span>12. SUPPRIMER UNE FEUILLE

*Problème : Je veux supprimer des feuilles inutiles*

- **Solution** : Clic-droit sur l'onglet *Feuil2* en bas de la fenêtre Excel > *Supprimer*
	- Cliquer en bas et à gauche de la fenêtre sur la flèche vers la droite jusqu'à faire apparaître la *Feuil16*

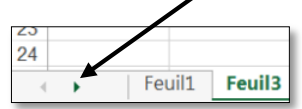

■ Tout en appuyant sur la touche *Maj*, cliquer sur l'onglet *Feuil16* > clic-droit *> Supprimer*

**NB :** Un fichier Excel est aussi appelé classeur Excel. Il comporte généralement plusieurs feuilles (16 dans *STAT\_SEM.XLSX* avant les suppressions réalisées ici) matérialisées par les onglets en bas.

 Enregistrer *STAT\_SEM.XLSX* sur le bureau et fermer le fichier. Pour ce faire, le plus rapide est la combinaison de touche *Ctrl+W > Entrée*

Télécharger le fichier *NOTES.xlsx* disponible à l'URL<http://goo.gl/B32ycN>

 $\boxtimes$  Ouvrir le fichier dans Excel

## <span id="page-4-0"></span>13. TRIER DES DONNÉES

*Problème : Je veux trier une série de notes de différentes manières*

- **Solution** : Dans la feuille *Notes*, cliquer sur un des noms de la colonne A (en *A6*, par exemple) > onglet *Données* > dans la zone *Trier et filtrer*, cliquer l'icône <sup>1</sup> → *Trier de A à Z* → la zone est triée par nom, dans l'ordre alphabétique croissant
	- Cliquer en  $\overline{B3}$  > cliquer sur l'icône  $\frac{76}{6}$  Trier > Trier par : utiliser la flèche à droite de la zone de saisie pour sélectionner *DST 14/12* > Ordre : *Du plus grand au plus petit >* cliquer sur le pavé *Ajouter un niveau* > Trier par : *NOM* > Ordre : *De A à Z* > *OK* la zone est triée par notes décroissantes et, pour une même note, par ordre alphabétique

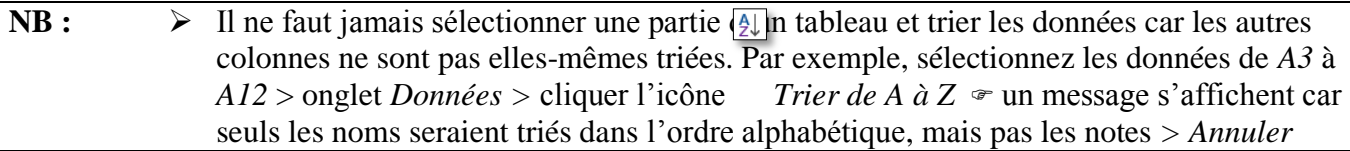

## <span id="page-4-1"></span>14. UTILISER DES FONCTIONS DE CALCUL

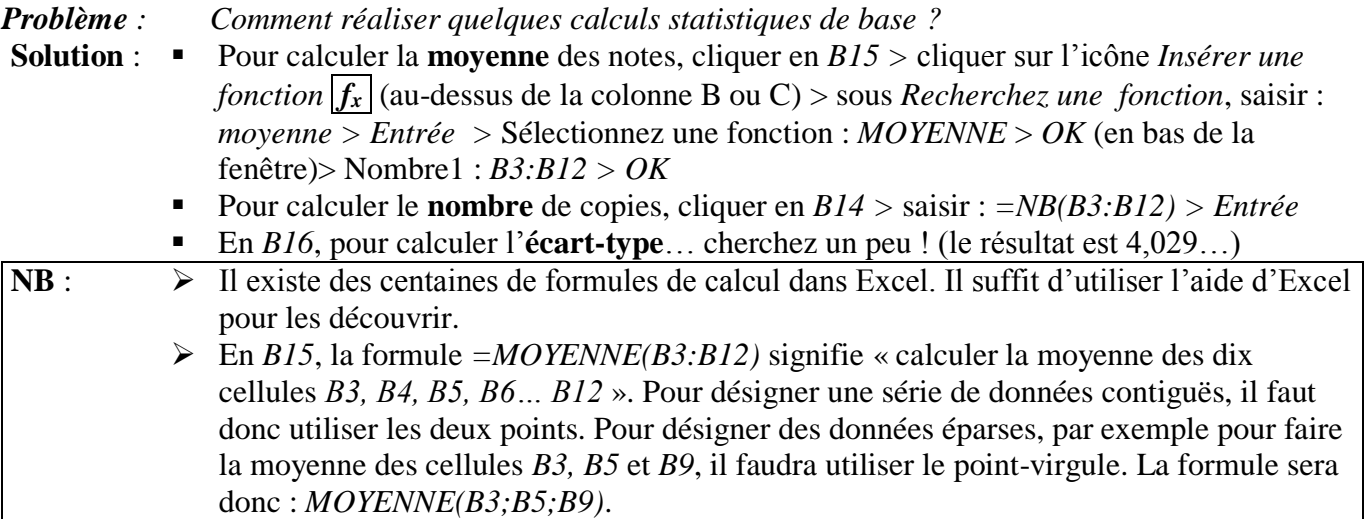

<span id="page-4-2"></span>Dans le classeur *NOTES.xlsx*, cliquer en bas sur l'onglet *CA*.

## 15. ANALYSER DES MESSAGES D'ERREUR

*Problèmes : Je suis confronté à des messages curieux* (#DIV/0 ! , ####) *dans certaines cellules. Que faire ?*

- Solutions :  $\blacksquare$  En C1 apparaissent des ########  $\blacktriangleright$  le résultat ne rentre pas dans la cellule ; il faut donc agrandir la colonne C
	- En *C4*, je veux calculer la part du chiffre d'affaires location chambres (en *B4*) par rapport au total (en *B10*)  $\mathcal{F}$  saisir :  $= B4/B10$

 Présenter le résultat sous forme de pourcentage avec deux décimales > recopier la formule en *C4* dans la zone *C5:C10 #DIV/0 !* s'affiche en *C5:C10*. Si l'on clique en *C5*, on constate, dans la zone de visualisation, que la formule est =*B5/B11* soit *12 078 / 0.* Le message d'erreur *#DIV/0 !*  signifie « Division par 0 impossible »

 On pourrait modifier chacune des cellules. Cela prendrait un peu de temps dans ce cas et beaucoup plus si la formule avait été recopiée sur 600 lignes !

- La solution est donc de revenir à la cellule *C4* et de modifier la formule en ajoutant le signe *\$* (à droite du clavier) entre le *B* et le *10* pour obtenir la formule : *=B4/B\$10*.
- Recopier ensuite la formule vers le bas  $\mathcal{F}$  les résultats sont justes car la ligne *10*, sur laquelle se trouve le total, a été bloquée

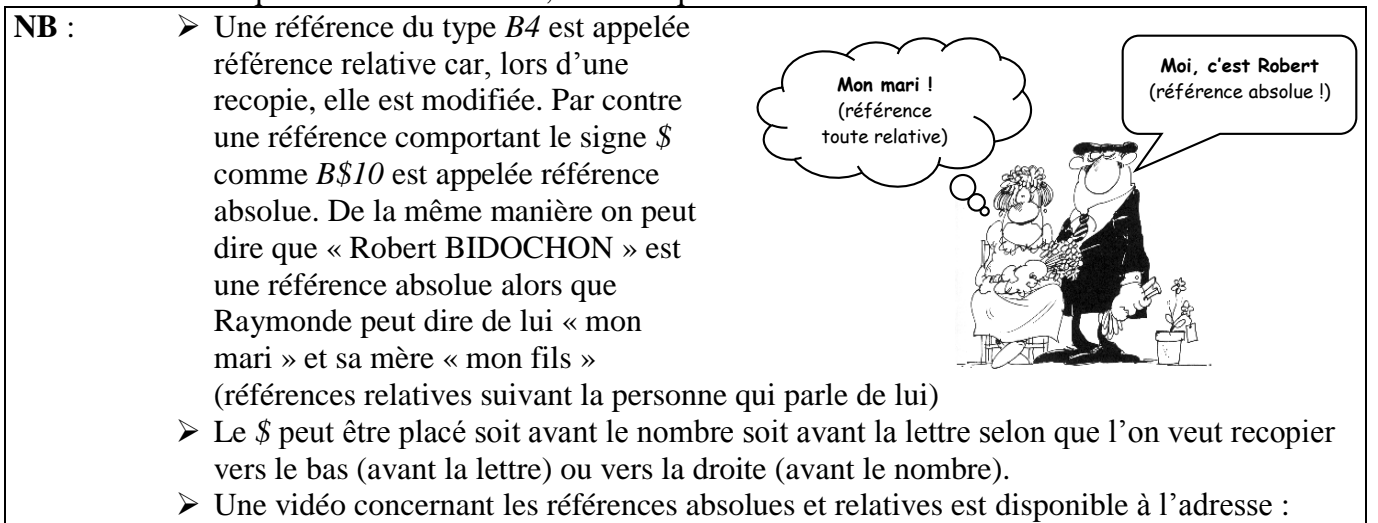

## <span id="page-5-0"></span>16. AJOUTER UNE ZONE TEXTE ET UNE FLÈCHE

*Problème : Comment ajouter un commentaire pour expliquer un résultat ?* **Solution** :  $\blacksquare$  Onglet *Insertion* > à droite, cliquer sur *Texte* > *Zone de texte* > cliquer-glisser pour délimiter un rectangle sous le total du chiffre d'affaires (environ en B14) > saisir dans le rectangle : *Une hausse de 5 % par rapport à N-1* Éventuellement déplacer et redimensionner la zone de texte en cliquant-glissant sur les poignées (petits ronds) du bord de la zone de texte > centrer le texte à l'aide de l'icône

- *Centrer* Onglet *Format >* dans la zone *Styles de* formes, cliquer sur *Effets > Biseau >* cliquer sur un biseau à votre goût
- Onglet *Insertion* > dans la zone *Illustrations* > cliquer sur l'icône *Formes* > sous *Lignes*, cliquer sur la flèche à une seule pointe > cliquer-glisser depuis la zone texte jusqu'à *89 764* de façon à tracer une flèche
- **NB** :  $\triangleright$  Il existe un autre type de commentaire qui n'apparaît que lorsque l'utilisateur place la souris sur une cellule : cliquer sur une cellule > onglet *Révision >* cliquer sur l'icône *Nouveau commentaire >* saisir le texte du commentaire > cliquer en dehors de la cellule  $\triangleright$  Pour afficher en permanence ce type de commentaire  $\triangleright$  clic-droit sur le cellule > *Afficher/Masquer le commentaire*

<span id="page-5-1"></span>Dans le classeur *NOTES.xlsx*, cliquer sur l'onglet *Lycées*.

<http://youtu.be/sOiGkOR4-OY>

## 17. METTRE EN FORME UN TABLEAU

*Problème : Comment mettre en forme un tableau rapidement ?*

- **Solution** : Cliquer sur une cellule remplie du tableau > onglet *Accueil* > dans la zone *Style*, cliquer sur l'icône *Mettre sous forme de tableau >* choisir une mise en forme à votre goût *>* cocher *Mon tableau comporte des en-têtes* > *OK*
	- Pour supprimer les flèches à droite de chaque cellule de la ligne d'en-tête (ligne 1) : onglet *Données* > dans la zone *Trier et filtrer*, cliquer sur *Filtrer*.

## <span id="page-6-0"></span>18. PRÉPARER L'IMPRESSION

#### Changer l'orientation de la page

*Problème : Je veux imprimer un tableau dans la largeur.*

- **Solution** :  $\blacksquare$  Onglet *Fichier* > dans le bandeau à gauche, cliquer sur *Imprimer*  $\blacksquare$  noter que la première page ne comporte que les quatre premières colonnes
	- Sous la rubrique *Paramètres*, choisissez l'*Orientation Paysage* <sup>→</sup> le tableau se présente bien dans la largeur mais seules les quatre premières colonnes apparaissent car la colonne *E* est très large.

#### Changer les marges

*Problème : Comment réduire les marges d'un tableau avant de l'imprimer ?*

**Solution** :  $\blacksquare$  Sous la rubrique *Paramètres*, tout en bas, cliquer sur *Mise en page* > onglet *Marges* > Gauche : *1* > Droite : *1> OK*

#### Ajouter un saut de page

*Problème : Comment, avant une impression, placer un saut de page ?*

- **Solution** : Touche *Échap* (pour sortir de l'aperçu avant impression) > sélectionner toute la ligne *33* (celle du lycée de Marseille) en cliquant sur la cellule *33* à gauche > onglet *Mise en page >* dans la zone *Mise en page*, cliquer sur *Sauts de page* > *Insérer un saut de page*
	- Pour visualiser le saut de page : onglet *Affichage* > à gauche, cliquer sur *Avec sauts de page*
	- *Ctrl+F2* > cliquer dans la barre de défilement à droite pour passer à la page 2 et constater que la ligne du lycée de Marseille s'y trouve.
- **NB** :  $\triangleright$  Il est aussi possible d'ajouter un saut de page vertical en sélectionnant une colonne

#### Supprimer un saut de page

*Problème : Comment, supprimer un saut de page ?*

**Solution** : Touche *Échap* > sélectionner la ligne *33 >* onglet *Mise en page >* icône *Sauts de page* > *Supprimer le saut de page*

#### Imprimer une partie d'un tableau

*Problème : Comment imprimer seulement une partie d'un tableau ?*

- **Solution** :  $\bullet$  Ctrl+début<sup>1</sup> (pour revenir sur la cellule *A1*) > maintenir enfoncée la touche *Maj* et, à l'aide des flèches de déplacement, sélectionner la zone *A1:E40 >* onglet *Mise en page >* dans la zone *Mise en page*, cliquer sur l'icône *ZoneImpr > Définir*
	- *Ctrl+F2*  $\approx$  vous constatez que le tableau devra être imprimé sur plusieurs pages

#### Adapter la taille d'un tableau pour l'impression

- *Problème : Comment faire en sorte qu'un tableau s'imprime sur une seule page ?*
- **Solution** : Dans les paramètres d'impression, cliquer en bas sur *Pas de mise à l'échelle* > *Ajuster la feuille à une page* <sup>*m*</sup> le tableau passe sur une seule page mais il n'est pas centré dans la page

l <sup>1</sup> Sur le clavier, la touche *début* est marquée *Début* ou  $\overline{R}$  et se situe généralement à droite du clavier alphabétique.

- Sous la rubrique *Paramètres*, tout en bas, cliquer sur *Mise en page >* onglet *Marges*   $>$  dans la zone *Centrer sur la page*, cocher  $\overline{\Delta}$  *horizontalement* et  $\overline{\Delta}$  *verticalement*  $>$  *OK*  $\infty$ le tableau est bien ajusté dans la page
- Pour voir le résultat, enregistrez le document au format PDF *:* dans le bandeau à gauche, cliquer sur *Exporter >* cliquer sur l'icône *Créer PDF/XPS >* naviguer vers le burau > Nom du fichier : *NOTES.pdf* > *Publier*
- Ouvrir le fichier *NOTES.pdf*

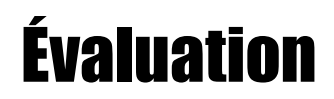

- 1. Télécharger le fichier *LangRous.xls* disponible à l'URL [http://goo.gl/gFXhOl.](http://goo.gl/gFXhOl) L'enregistrer dans le format adapté au logiciel que vous utilisez.
- 2. Formater le titre en *A1 Superficie (en ha) des différents cépages en 2010* en police Arial Black (ou une police ressemblante) taille 20.
- 3. Centrer ce titre sur les cellules *A1:G1* en cherchant dans l'aide d'Excel comment fusionner des cellules.
- 4. En *F4*, faire la somme des cellules *B4*, *C4*, *D4* et *E4* en utilisant une fonction. Recopier la mise en formede la cellule *E4* sur *F4*.
- 5. Recopier la formule en F4 sur les cellules *F5* à *F44*.
- 6. En *B45*, calculer la production totale pour l'Aude. Recopier la formule sur les cellules de *C45* à *F45*.
- 7. En *G4*, calculer le pourcentage de la production d'Alicante Henri Bouschet N (en *F4*) par rapport à la production totale (en *F45*).
- 8. Formater G4 en pourcentage avec une décimale.
- 9. Recopier la formule en *G4* sur les cellules *G5* à *G44*. Si nécessaire, corriger l'erreur.
- 10. Sélectionner le tableau de *A3* à *G45*. Le mettre en forme rapidement (sans bricoler).
- 11. Trier le tableau par production totale (colonne F) croissante.
- 12. Insérer sur la cellule *G44* un commentaire comme ci-dessous, qui reste affiché en permanence.

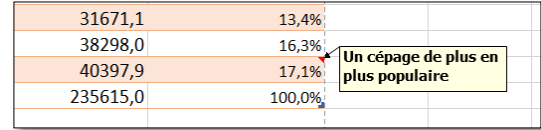

- 13. Enregistrez le document dans un fichier PDF nommé *LangRous.pdf* de façon :
	- qu'il tienne sur une seule page ;
	- en orientation paysage ;
	- et soit centré horizontalement et verticalement dans la page.
- 14. Enregistrer le fichier *LangRous.xlsx*
- Envoyer à votre formateur les fichiers :
	- STAT\_SEM.xlsx
	- NOTES xlsx
	- NOTES.pdf
	- LangRous.xlsx
	- LangRous.pdf

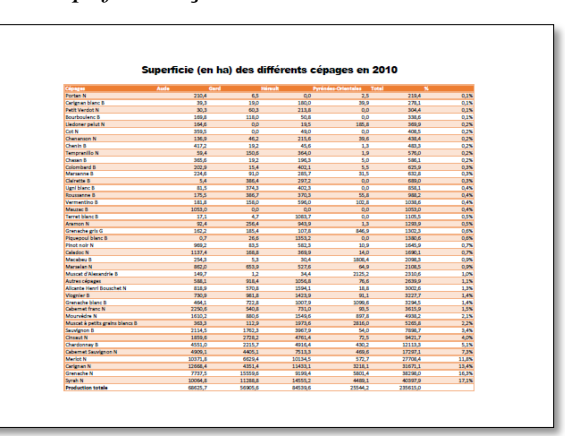